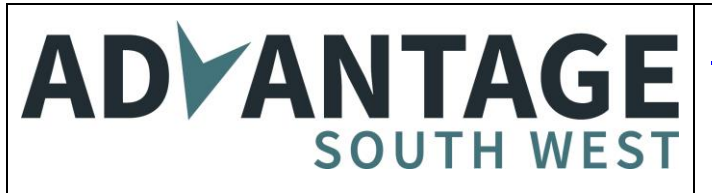

All Advantage South West (ASW) projects are managed through our [www.advantageswtenders.co.uk](http://www.advantageswtenders.co.uk/) portal. This is an e-tendering portal provided by Due North / Proactis. This is a much-used portal, for example in the south west most local authorities use it via [www.supplyingthesouthwest.org.uk.](http://www.supplyingthesouthwest.org.uk/) If you have registered with another Due North portal you should be able to access ours without re-registering.

From [www.advantageswtenders.co.uk](http://www.advantageswtenders.co.uk/) click on "Supplier Area" on the left hand side of the page.

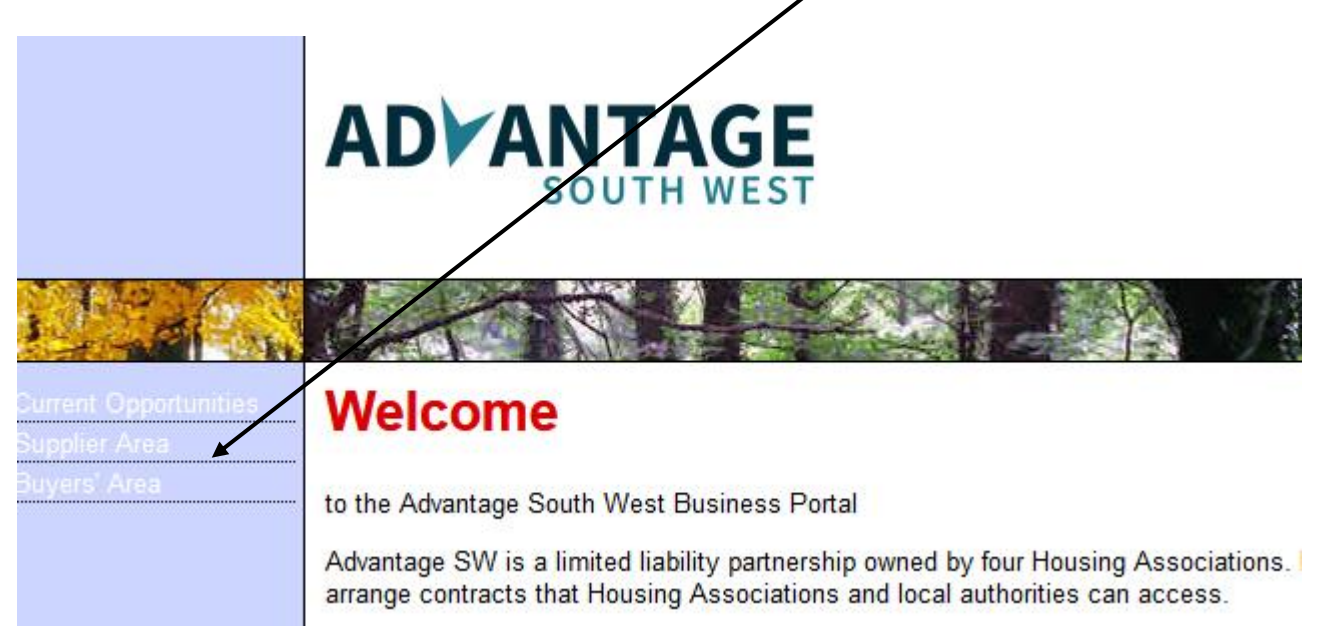

# **Instructions for Registration**

Enter your company name and email address then click the Continue registration button.

**Register free with ProContract** Begin your ProContract supplier account registration by filling in a few details below. Organisation name @ Email address <sup>@</sup> By clicking 'Continue registration', you agree to the Terms and Conditions & Privacy policy. Continue registration Already registered? Log in here

Work your way through the registration process which will include getting your username and creating your password.

### **Finding opportunities**

Make sure that you are logged in to the portal by entering your username and password.

If you have been invited to tender without advertising, or if you are already on a DPS or multi-supplier framework that has a tendering opportunity you want to find, go to the Accessing Project Documents section of this document.

On your Home page you will be able to see your Active projects by choosing Advantage South West from the – Please select – dropdown menu.

To find advertised opportunities click on Find opportunities

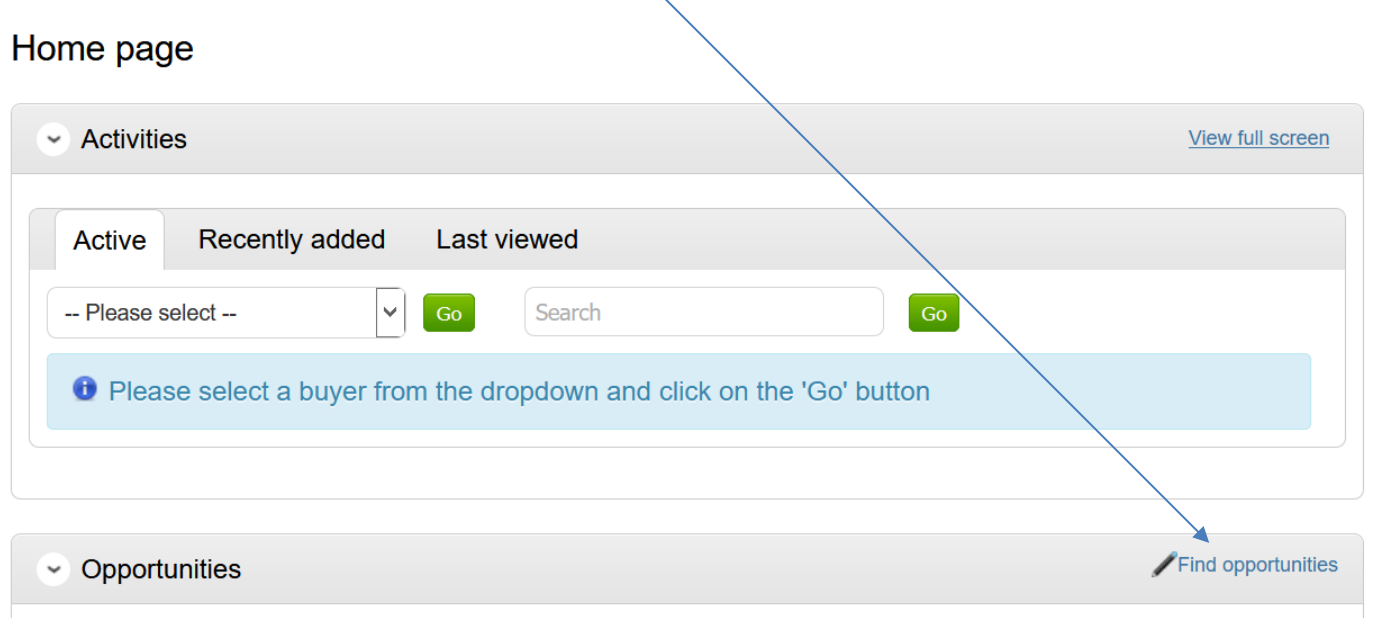

To search and view all of the latest opportunities available on the Proactis portal, please click on the 'Find opportunities' link above

Select Advantage SW from the Portals list and click "update" at the bottom of the lefthand column.

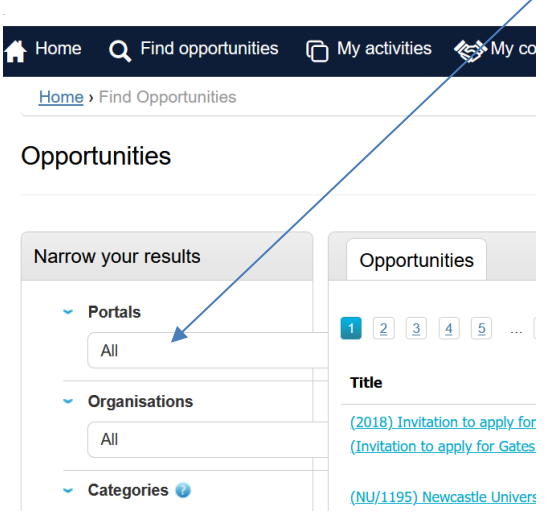

You will then see the ASW projects that are live:

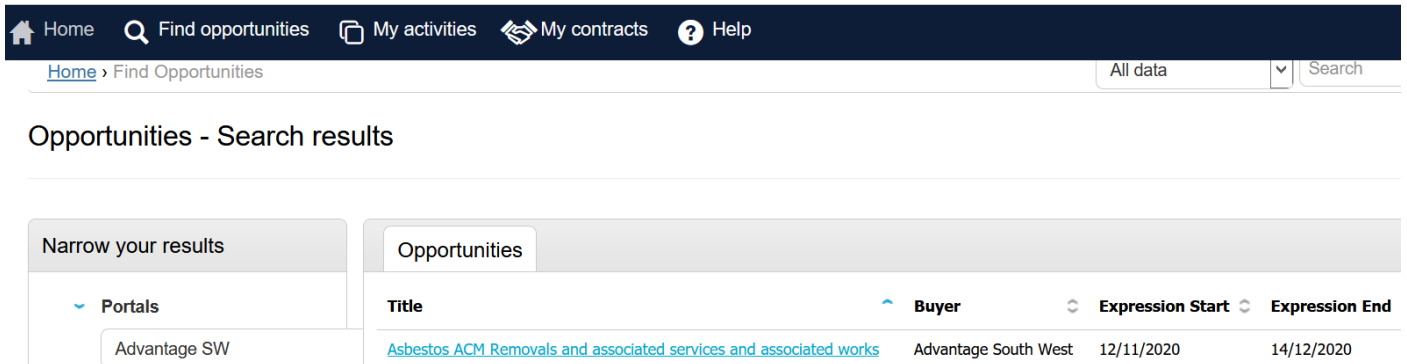

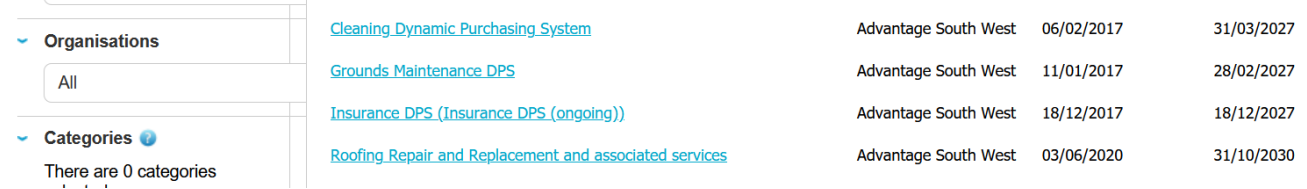

Click on the one you are interested in. This takes you to a page that has summary information and lets you login and register your interest.

Roofing Repair and Replacement and Associated Works and Services

**NOWELL WITHIN A** 

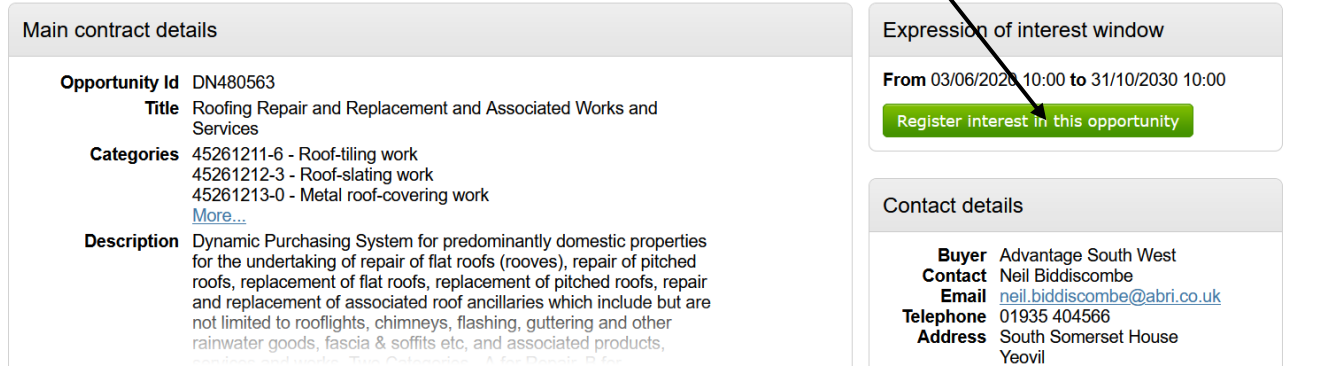

*Note that you will need to be logged in to register your interest.*

You will see this screen if you have successfully expressed an interest:

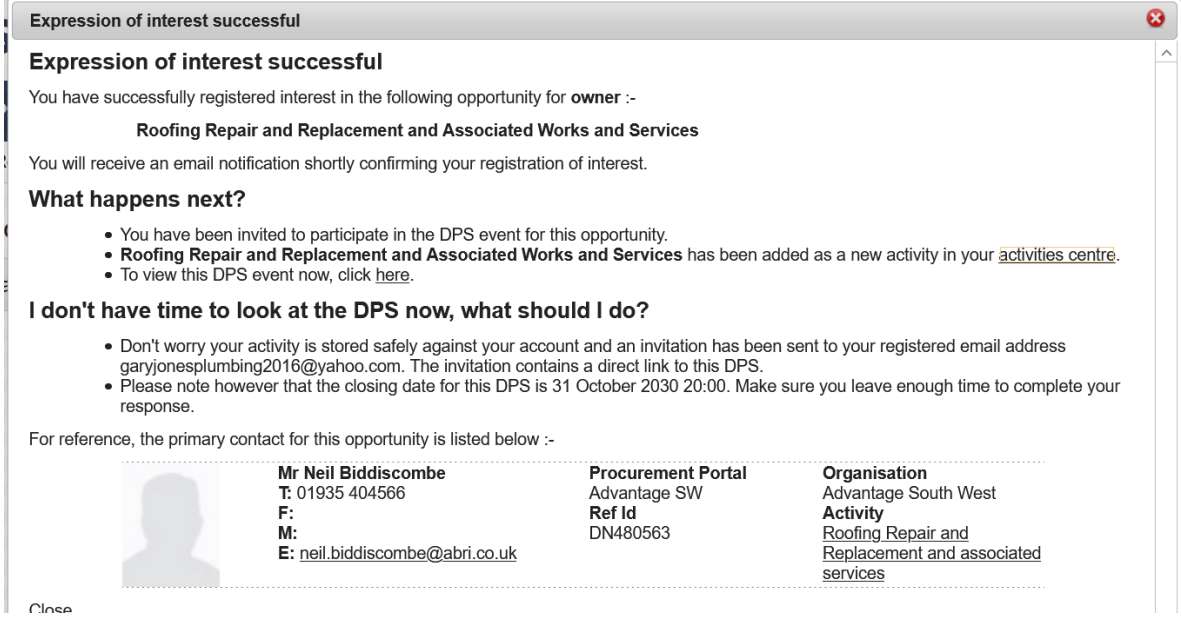

## **Accessing Project Documents**

You will be able to find the project information from your Home page.

Select Advantage South West from the dropdown box under Active and click Go.

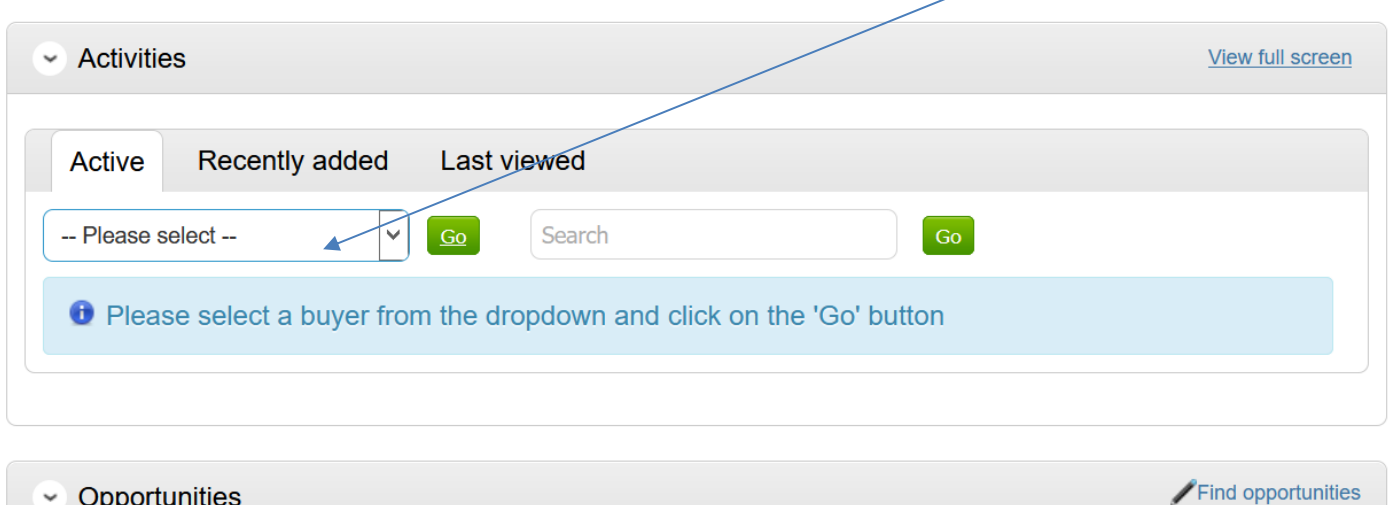

**►** Opportunities To search and view all of the latest opportunities available on the Proactis portal, please click on the 'Find opportunities' link above

Click on the project you want to look at, this will take you to the project page:

# Home page

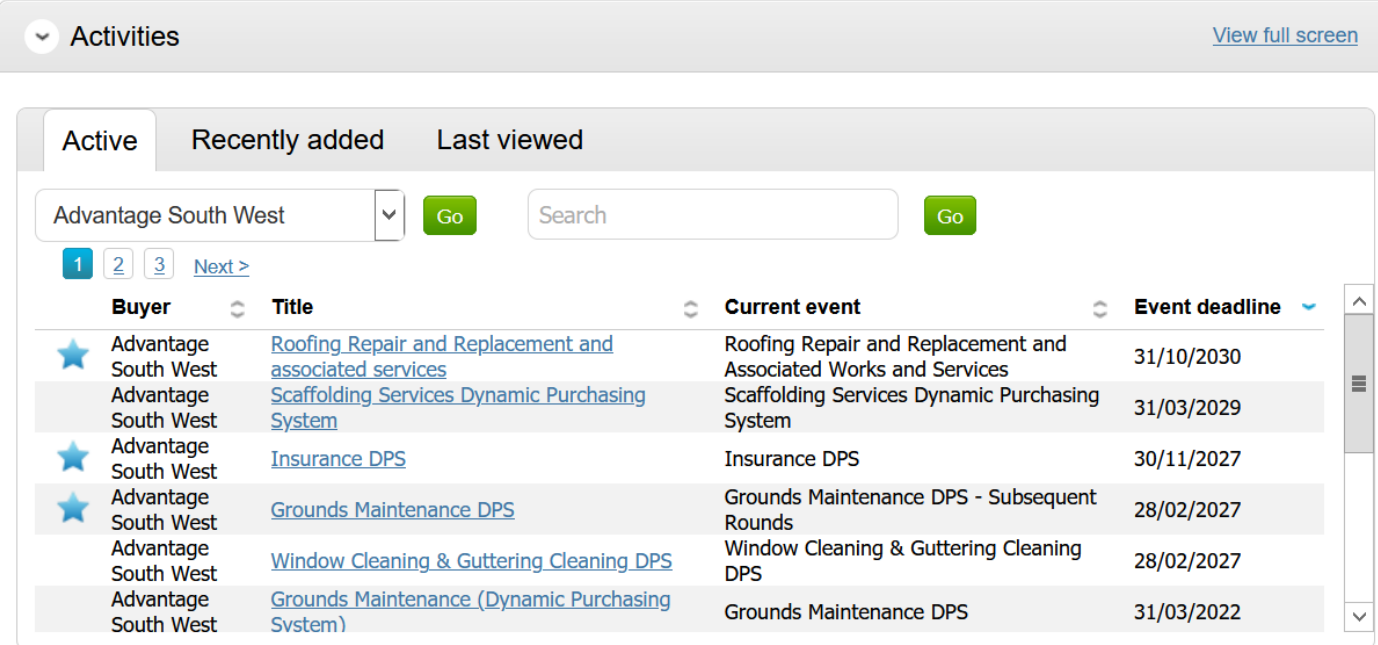

Activity: Asbestos ACM Removals and associated services and associated works

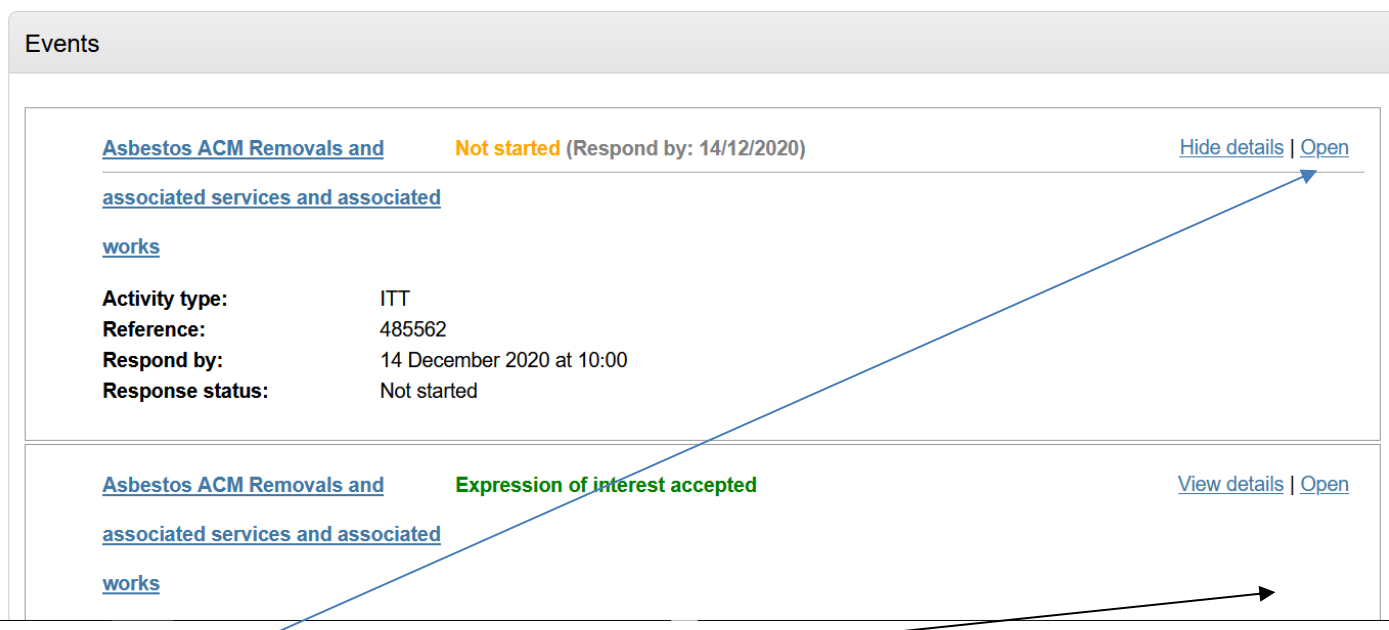

Click on "Open" in the first box to access the information.

The next page will contain the documents for you to read and respond to, the response date and messages.

**Activity summary** 

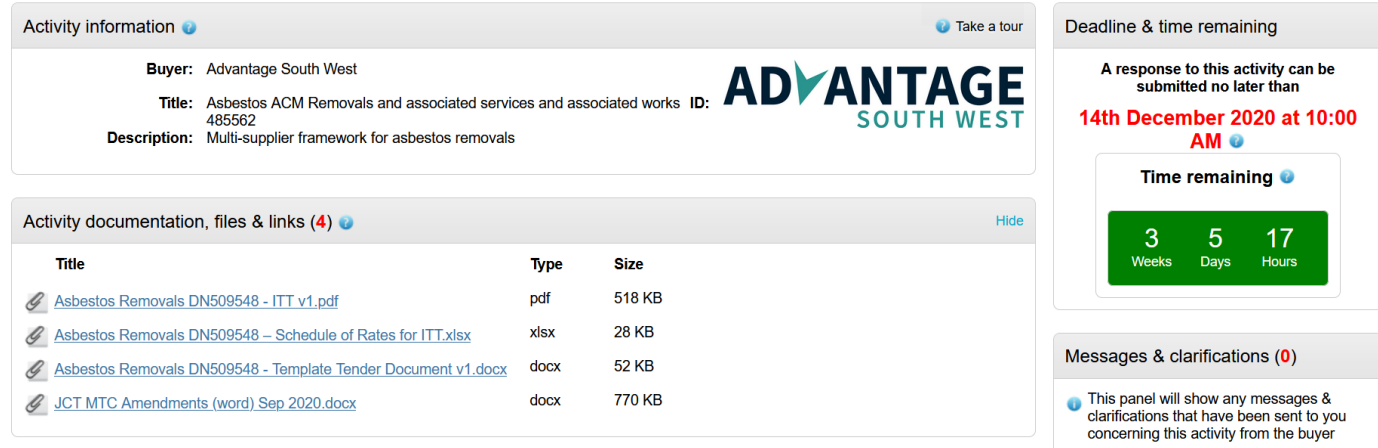

You will first need to download and complete the documents that that can be seen in the Activity summary.

#### **Submitting your tender**

When you are ready to submit your documents scroll to the bottom of the Activity summary page and click on Start my response:

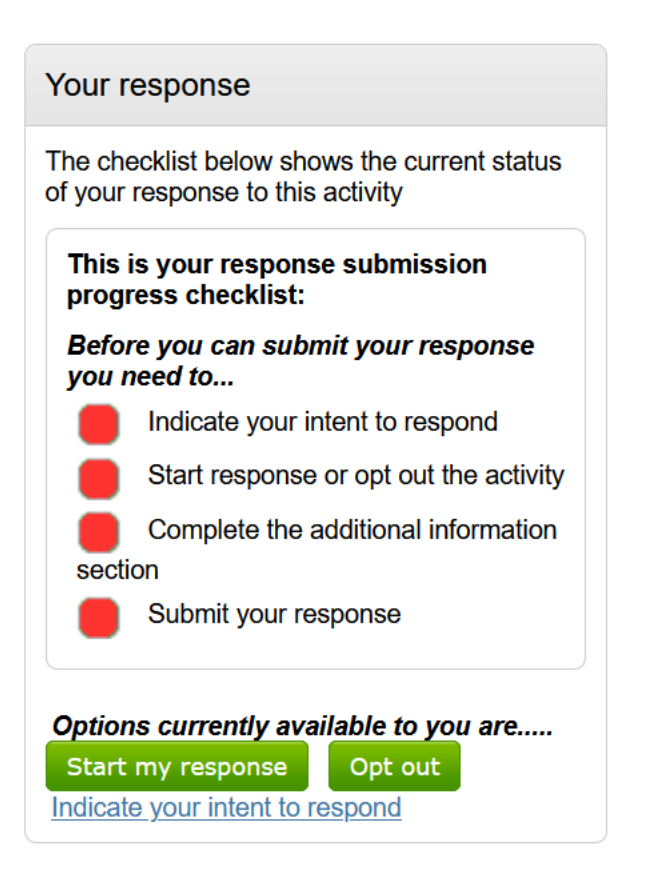

On the next page you will need to Add your documents to the Response documentation:

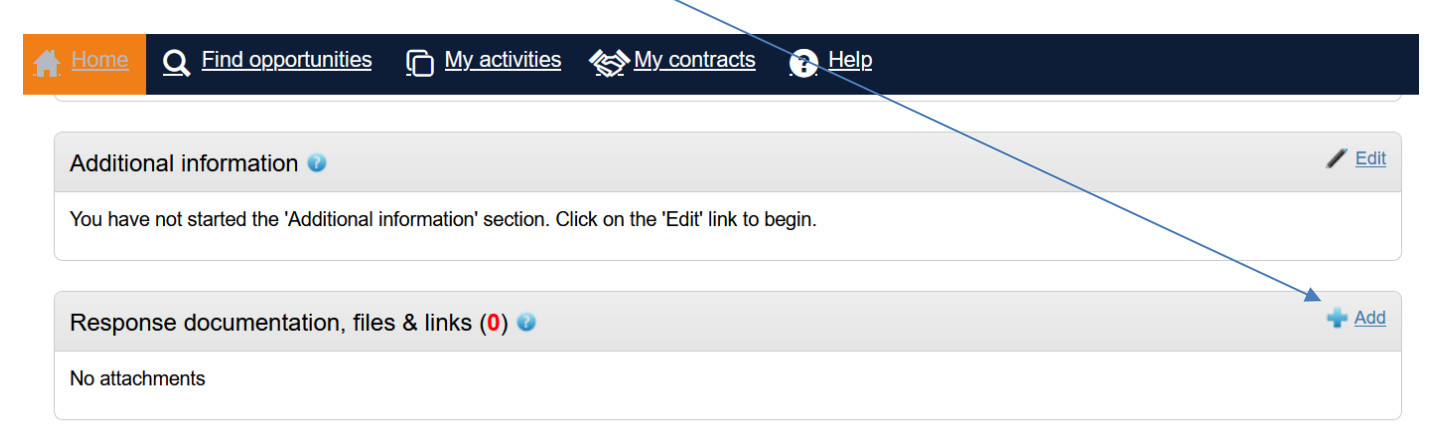

Once you have done this and gone in to the Additional information section and clicked the tickbox or added information (please do not put any important information in to this section, it should be within your submission), you can click Submit response. Note that you can change your response prior to the deadline but not once the deadline has passed.

## **Messages & clarifications**

We ask that all questions and answers come through the portal.

To ask a question - click on View all in the Messages & clarifications box in the Activity summary page. On the next page click Create new message, enter your question then click Send message (at the bottom of the screen).

Responses to your questions, messages sent by ASW and publicly answered questions will be held in the Messages & clarifications page.